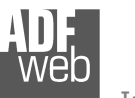

Industrial Electronic Devices

## User Manual **DeviceNet Slave / Modbus TCP Slave**

Document code: MN67140 ENG Revision 1.011 Page 1 of 18

# User Manual

Revision 1.011 English

# **DeviceNet Slave / Modbus TCP Slave - Converter**

(Order Code: HD67140-A1 – HD67140-B2)

for Website information: www.adfweb.com?Product=HD67140

for Price information: www.adfweb.com?Price=HD67140-A1www.adfweb.com?Price=HD67140-B2

### **Benefits and Main Features:**

- **Very easy to configure**
- Low cost
- Rail mountable
- **Wide supply input range**
- **Galvanic isolation between two buses**
- Industrial temperature range: -40°C / 85°C (-40°F / 185°F)

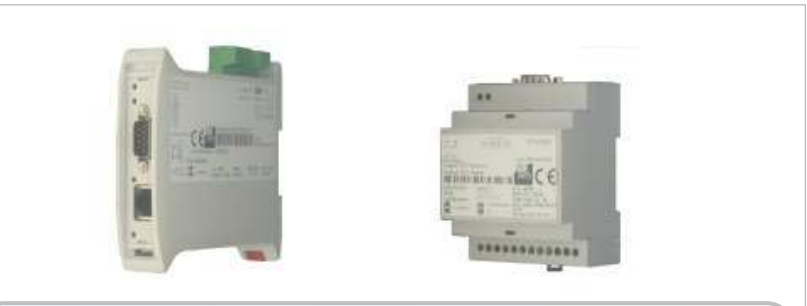

For other DeviceNet products see also the following link:

#### **DeviceNet Slave from/to**

 www.adfweb.com?Product=HD67043www.adfweb.com?Product=HD67058www.adfweb.com?Product=HD67134www.adfweb.com?Product=HD67136www.adfweb.com?Product=HD67137www.adfweb.com?Product=HD67138www.adfweb.com?Product=HD67139www.adfweb.com?Product=HD67141www.adfweb.com?Product=HD67235www.adfweb.com?Product=HD67554

 **(Ethernet) (M-Bus) (CANopen SDO Client) (CANopen SDO Server) (J1939) (Modbus Slave) (Modbus TCP Client) (Modbus Master) (CAN) (PROFIBUS)**

#### **DeviceNet Master from/to PROFIBUS**

www.adfweb.com?Product=HD67555

For other Modbus products see also the following link:

#### **Modbus TCP Client from/to**

 www.adfweb.com?Product=HD67004www.adfweb.com?Product=HD67014

 **(CANopen) (CAN)** 

## **Modbus TCP Server from/to**

 www.adfweb.com?Product=HD67505www.adfweb.com?Product=HD67515  **(CANopen) (CAN)** 

Do you have an your customer protocol? See the following link: www.adfweb.com?Product=HD67003

Do you need to choose a device? do you want help? Ask it to the following link:

www.adfweb.com?Cmd=helpme

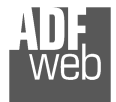

Industrial Electronic Devices

### **INDEX:**

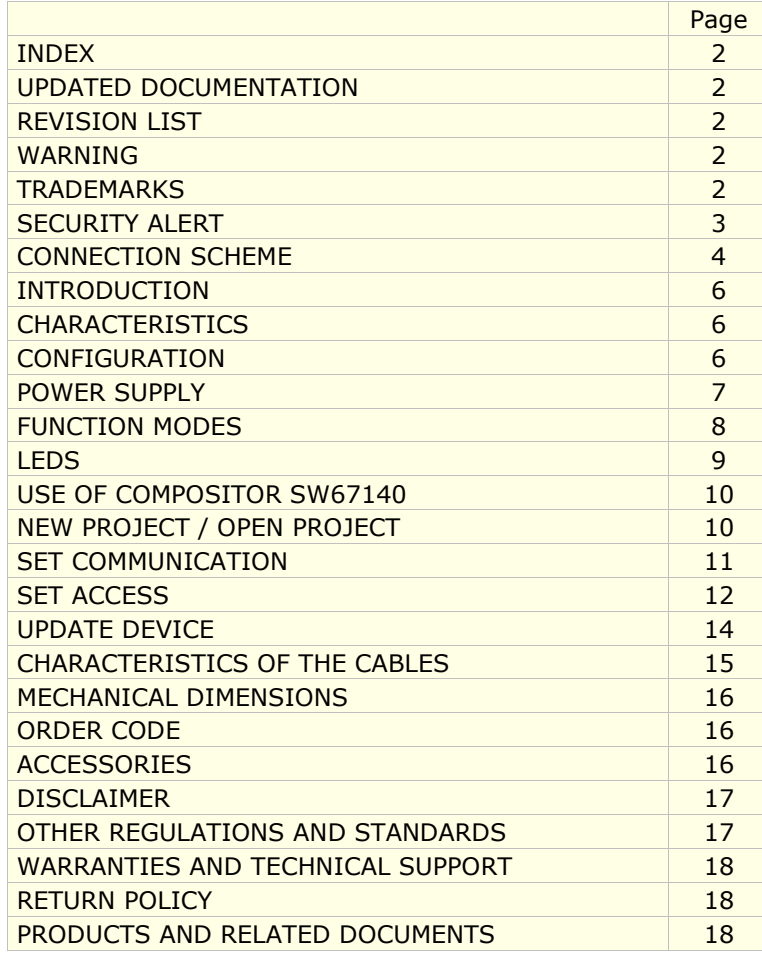

## User Manual **DeviceNet Slave / Modbus TCP Slave**

Document code: MN67140 ENG Revision 1.011 Page 2 of 18

#### **UPDATED DOCUMENTATION:**

Dear customer, we thank you for your attention and we remind you that you need to check that the following document is:

- > Updated
- $\triangleright$  Related to the product you own.

To obtain the most recently updated document, note the "document code" that appears at the top right-hand corner of each page of this document.

With this "Document Code" go to web page www.adfweb.com/download/ and search for the corresponding code on the page. Click on the proper "Document Code" and download the update.

To obtain the updated documentation for the product that you own, note the "Document Code" (Abbreviated written "Doc. Code" on the label on the product) and download the updated from our web site www.adfweb.com/download/

### **REVISION LIST:**

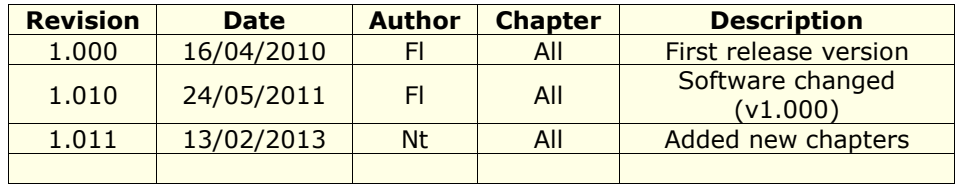

### **WARNING:**

ADFweb.com reserves the right to change information in this manual about our product without warning.

ADFweb.com is not responsible for any error this manual may contain.

### **TRADEMARKS:**

All trademarks mentioned in this document belong to their respective owners.

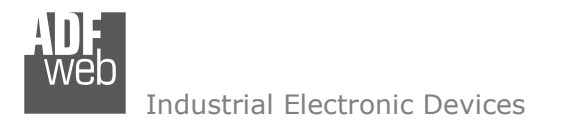

Document code: MN67140 ENG Revision 1.011 Page 3 of 18

### **SECURITY ALERT:**

### **GENERAL INFORMATION**

 To ensure safe operation, the device must be operated according to the instructions in the manual. When using the device are required for each individual application, legal and safety regulation. The same applies also when using accessories.

### **INTENDED USE**

 Machines and systems must be designed so the faulty conditions do not lead to a dangerous situation for the operator (i.e. independent limit switches, mechanical interlocks, etc.).

### **QUALIFIED PERSONNEL**

The device can be used only by qualified personnel, strictly in accordance with the specifications.

 Qualified personnel are persons who are familiar with the installation, assembly, commissioning and operation of this equipment and who have appropriate qualifications for their job.

### **RESIDUAL RISKS**

 The device is state of the art and is safe. The instrument can represent a potential hazard if they are inappropriately installed and operated by personnel untrained. These instructions refer to residual risks with the following symbol:

This symbol indicates that non-observance of the safety instructions is danger for people to serious injury or death and / or the possibility of damage.

### **CE CONFORMITY**

The declaration is made by us. You can send an email to <u>support@adfweb.com</u> or give us a call if you need it.

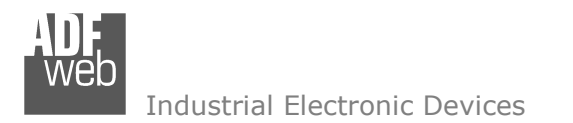

## User Manual **DeviceNet Slave / Modbus TCP Slave**

Document code: MN67140 ENG Revision 1.011 Page 4 of 18

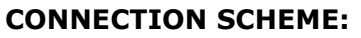

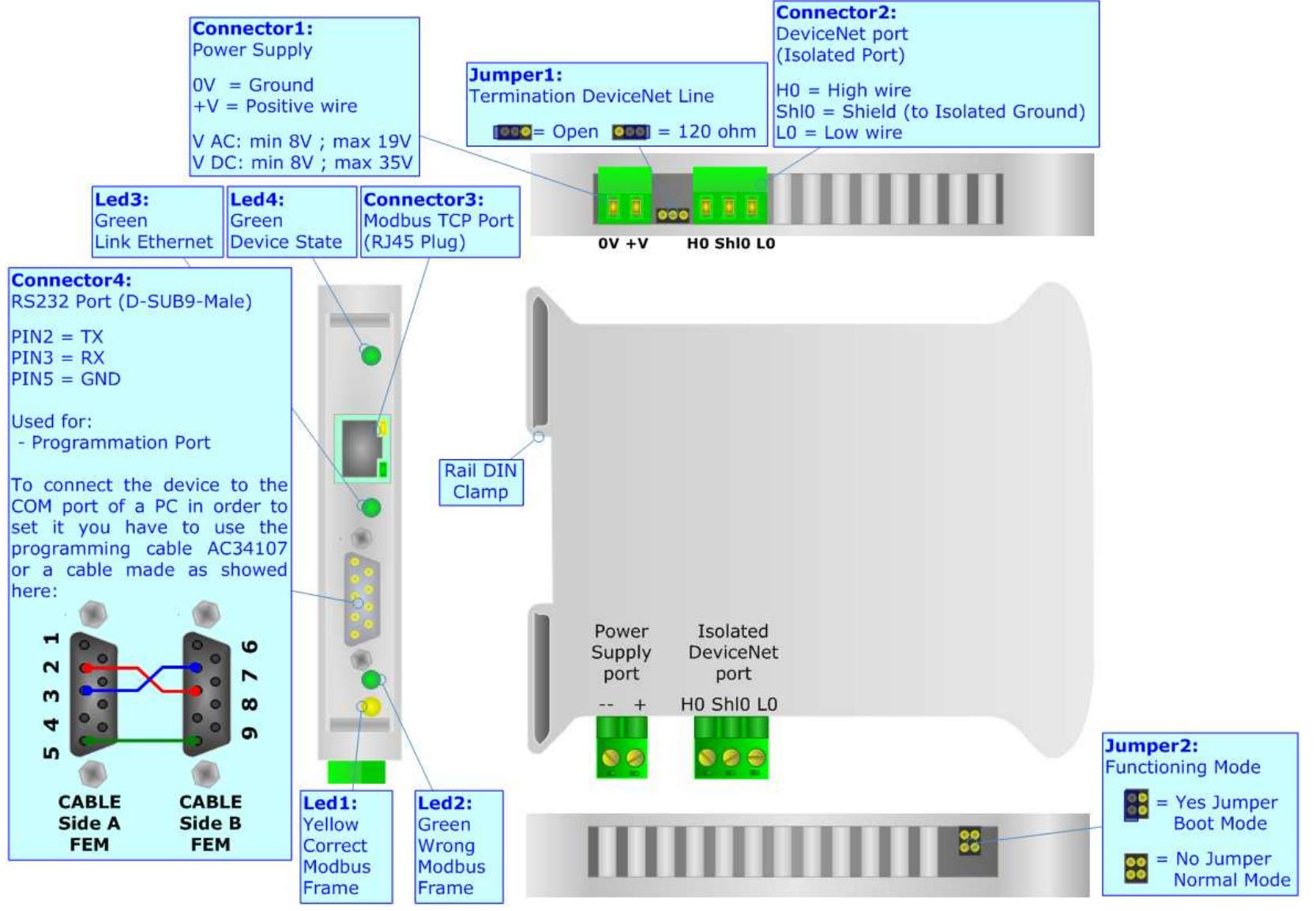

*Figure 1: Connection scheme for HD67140-A1* 

## User Manual **DeviceNet Slave / Modbus TCP Slave**

Document code: MN67140 ENG Revision 1.011 Page 5 of 18

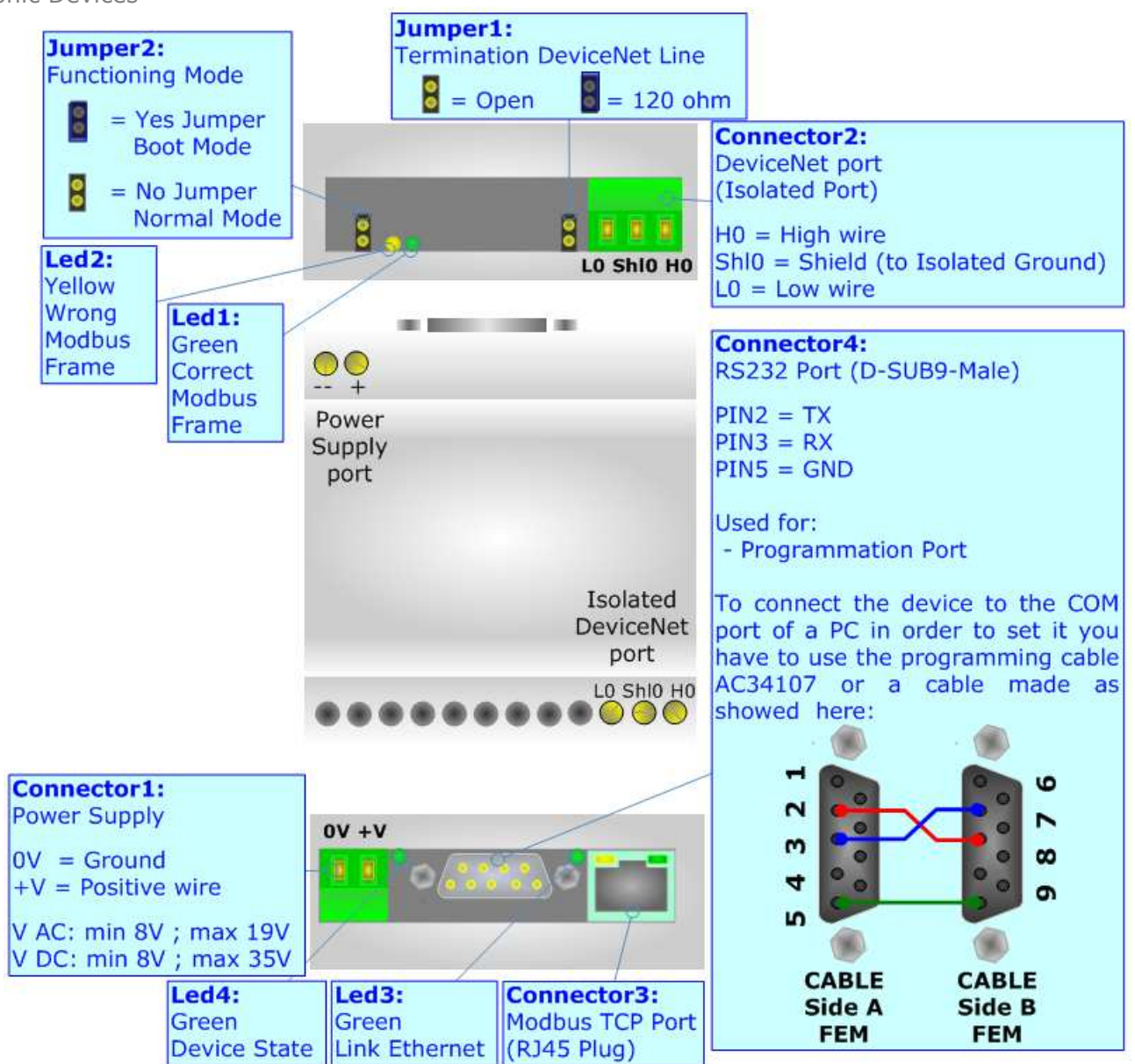

*Figure 2: Connection scheme for HD67140-B2* 

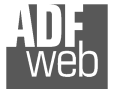

Industrial Electronic Devices

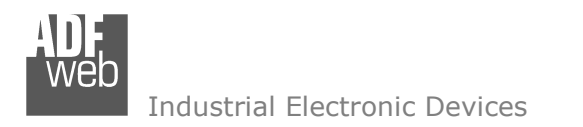

Document code: MN67140 ENG Revision 1.011 Page 6 of 18

### **INTRODUCTION:**

The Converter "DeviceNet Slave / Modbus TCP Slave" is a powerful, flexible and economic instrument that can be used with systems based on Modbus TCP and DeviceNet.

### **CHARACTERISTICS:**

The Modbus TCP Server (i.e. Slave) from/to DeviceNet Slave Gateway allows the following characteristics:

- Up to 455 bytes in reading and 455 bytes in writing on DeviceNet side;
- Two-directional information between Modbus and DeviceNet bus;
- Electrical isolation between two buses;
- Power supply of 8…19 VAC or 8…35 VDC;
- + 35mm Rail DIN mounting;
- Temperature range -40°C to 85°C.

### **CONFIGURATION:**

You need Compositor SW67140 software on your PC in order to perform the following:

- **►** Define the parameters of Modbus TCP;
- **►** Define the parameters of DeviceNet;
- + Define the read/write registers;
- Update the Firmware and/or the Project.

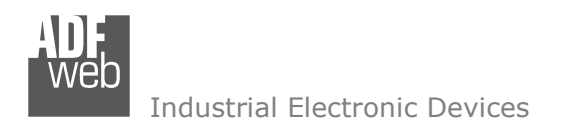

Document code: MN67140 ENG Revision 1.011 Page 7 of 18

### **POWER SUPPLY:**

The devices can be powered between a wide range of tensions. For more details see the two tables below.

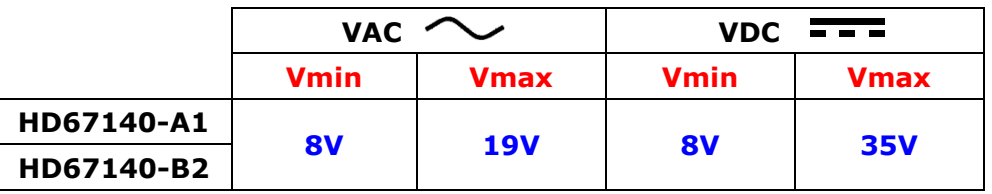

Consumption at 24V DC:

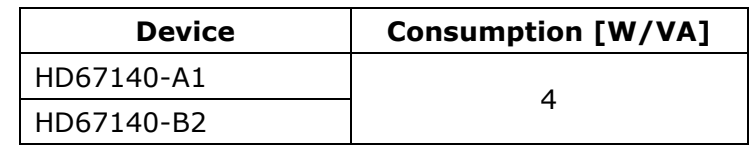

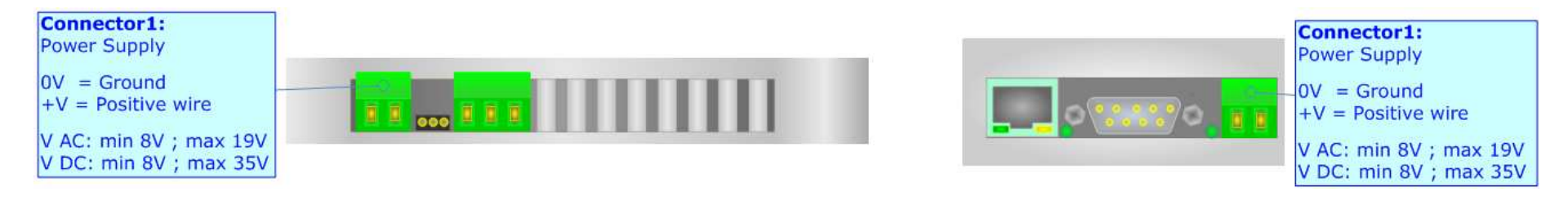

### **Caution: Not reverse the polarity power**

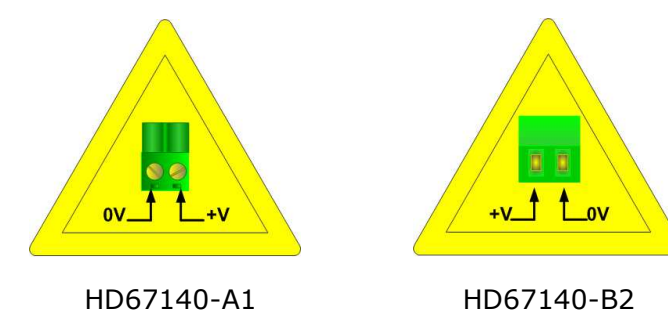

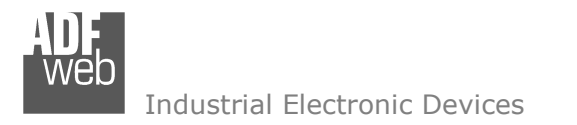

User Manual **DeviceNet Slave / Modbus TCP Slave**

Document code: MN67140 ENG Revision 1.011 Page 8 of 18

### **FUNCTION MODES:**

The devices have got two functions mode depending of the position of the 'Jumper2':

- $\bullet$  The first, without Jumper, is used for the normal working of the device.
- $\rightarrow$  The second, with Jumper, is used for upload the Firmware.

For the operations to follow for the updating (see 'UPDATE DEVICE' section).

According to the functioning mode, the LEDs will have specifics functions (see 'LEDS' section).

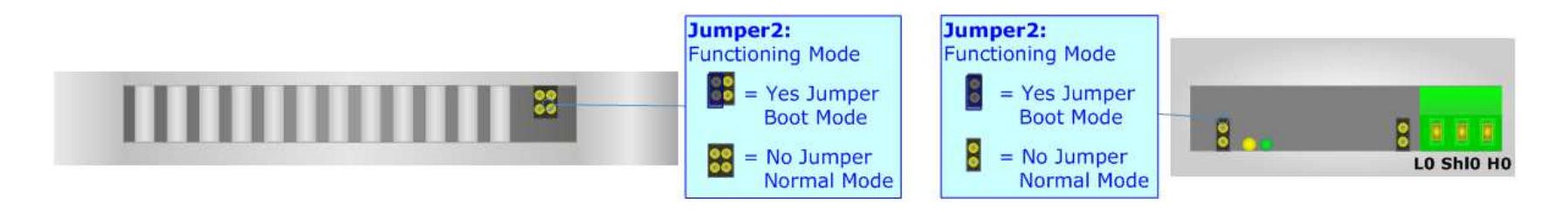

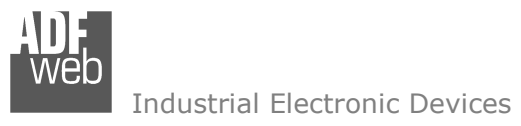

Document code: MN67140 ENG Revision 1.011 Page 9 of 18

### **LEDS:**

The device has got three green LEDs, and one yellow LED, that are used to give information of the functioning status. The various meanings of the LEDs are described in the table below.

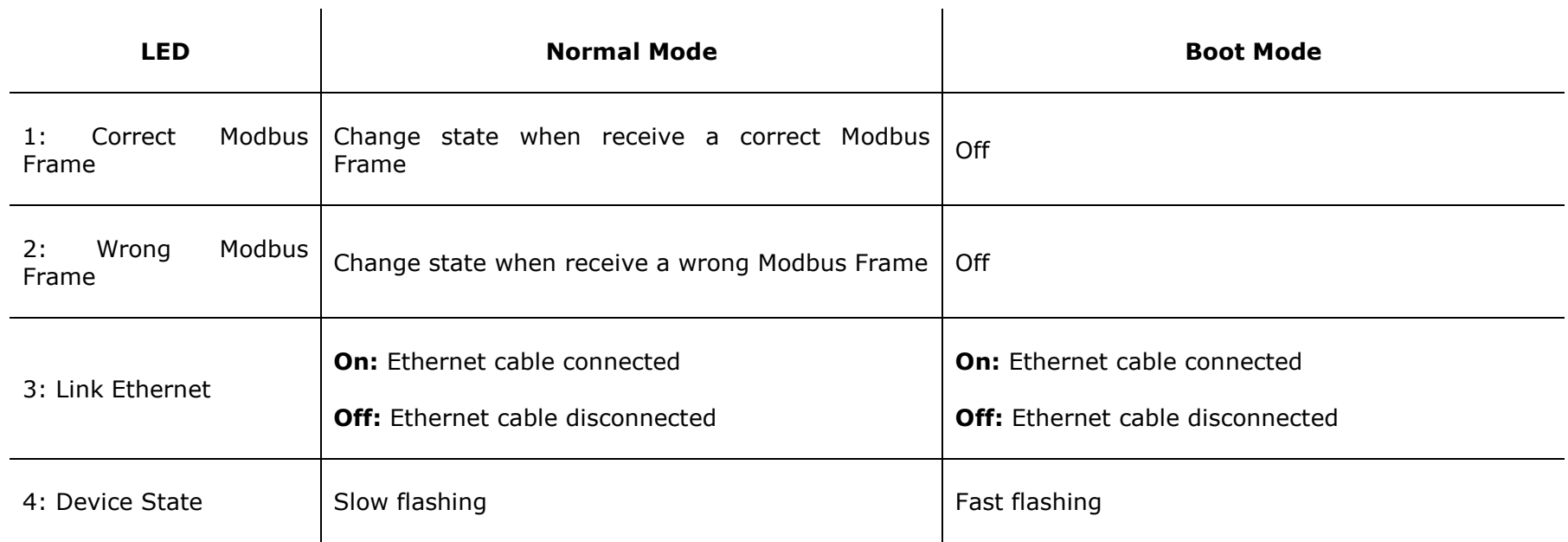

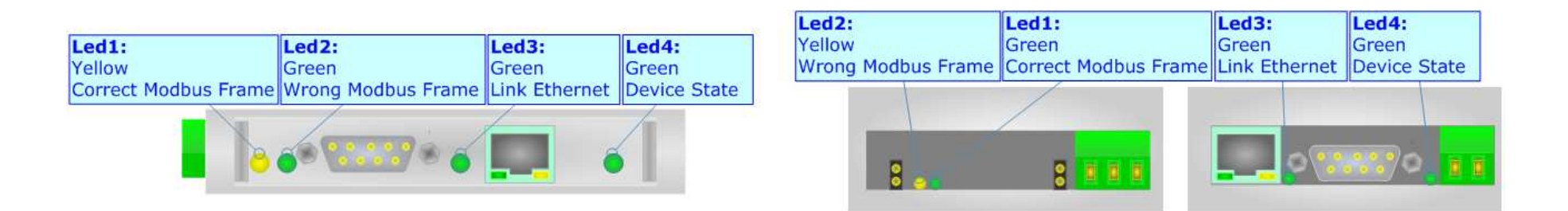

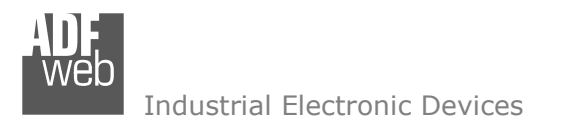

Document code: MN67140 ENG Revision 1.011 Page 10 of 18

### **USE OF COMPOSITOR SW67140:**

To configure the Gateway, use the available software that runs with Windows, called SW67140. It is downloadable on the site www.adfweb.com and its operation is described in this document.

When launching the SW67140 the right window appears (Fig. 3).

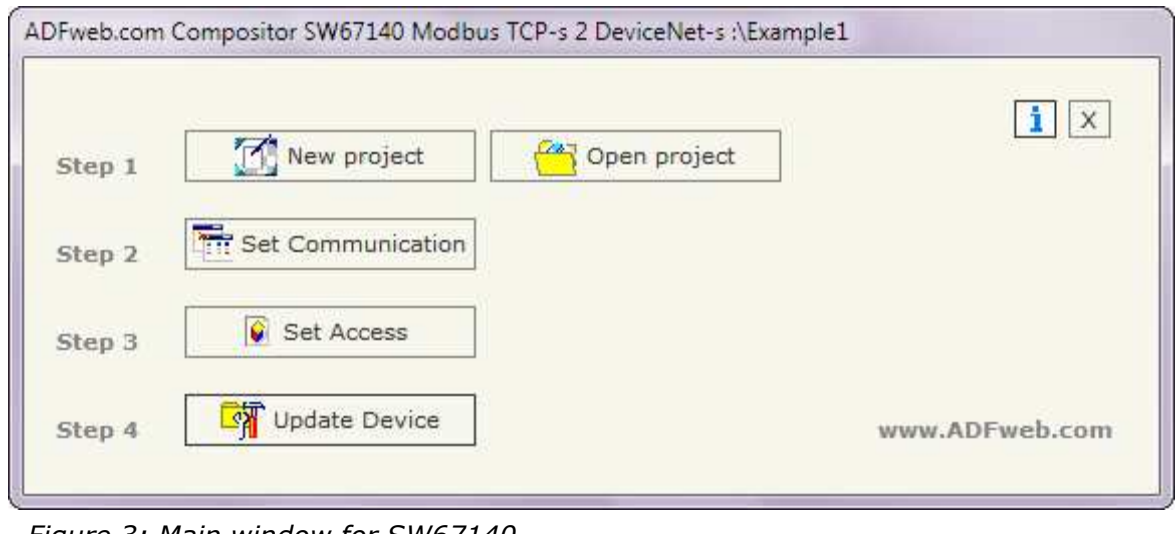

*Figure 3: Main window for SW67140*

### **NEW PROJECT / OPEN PROJECT:**

The "**New Project**" button creates the folder which contains the entire device configuration. A device configuration can also be imported or exported:

- To clone the configurations of a Programmable Modbus TCP Server to DeviceNet Slave Gateway in order to configure another device in the same manner, it is necessary to maintain the folder and all its contents;
- **★** To clone a project in order to obtain a different version of the project, it is sufficient to duplicate the project folder with another name and open the new folder with the button "**Open Project**".

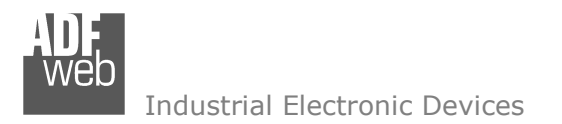

Document code: MN67140\_ENG Revision 1.011 Page 11 of 18

### **SET COMMUNICATION:**

DeviceNet.

By pressing

The means

÷

÷.

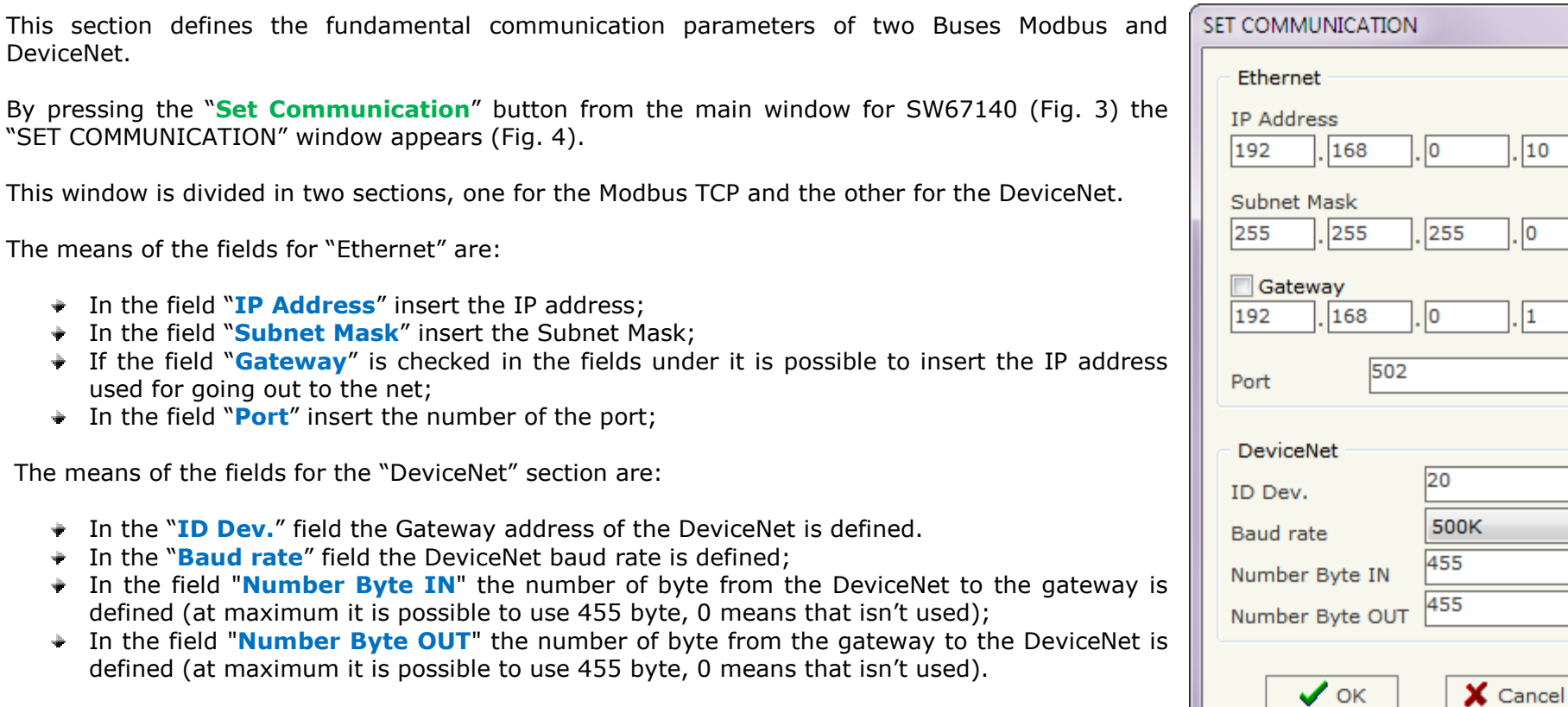

*Figure 4: "Set Communication" window*

 $10$ 

l٥

 $\blacktriangledown$ 

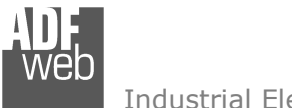

Industrial Electronic Devices

Document code: MN67140 ENG Revision 1.011 Page 12 of 18

### **SET ACCESS:**

By pressing the "**Set Access**" button from the main window for SW67140 (Fig. 3) the window "Set Access" appears (Fig. 5).

This window is divided in two parts, the " **DeviceNet IN -->Modbus Read** " and the "**Modbus Write --> DeviceNet OUT**". The first part "DeviceNet IN -->Modbus Read" allows a master Modbus to read the data which come from the DeviceNet . The second part " Modbus Write --> DeviceNet OUT " allows a master Modbus to write the data which are readable from a Master DeviceNet.

### **DeviceNet IN --> Modbus Read**

The means of the fields are:

- In the field "**Address Register**" the address of the register to be read from Modbus TCP Client is defined;
- In the field "**Address DeviceNet High**" the number of DeviceNet byte which compose the Modbus register High is defined. If the value is 0 means that isn't used;
- In the field "**Address DeviceNet Low**" the number of DeviceNet byte which compose the Modbus register Low is defined. If the value is 0 means that isn't used;
- In the field "**Mnemonic**" the description for the request is defined.

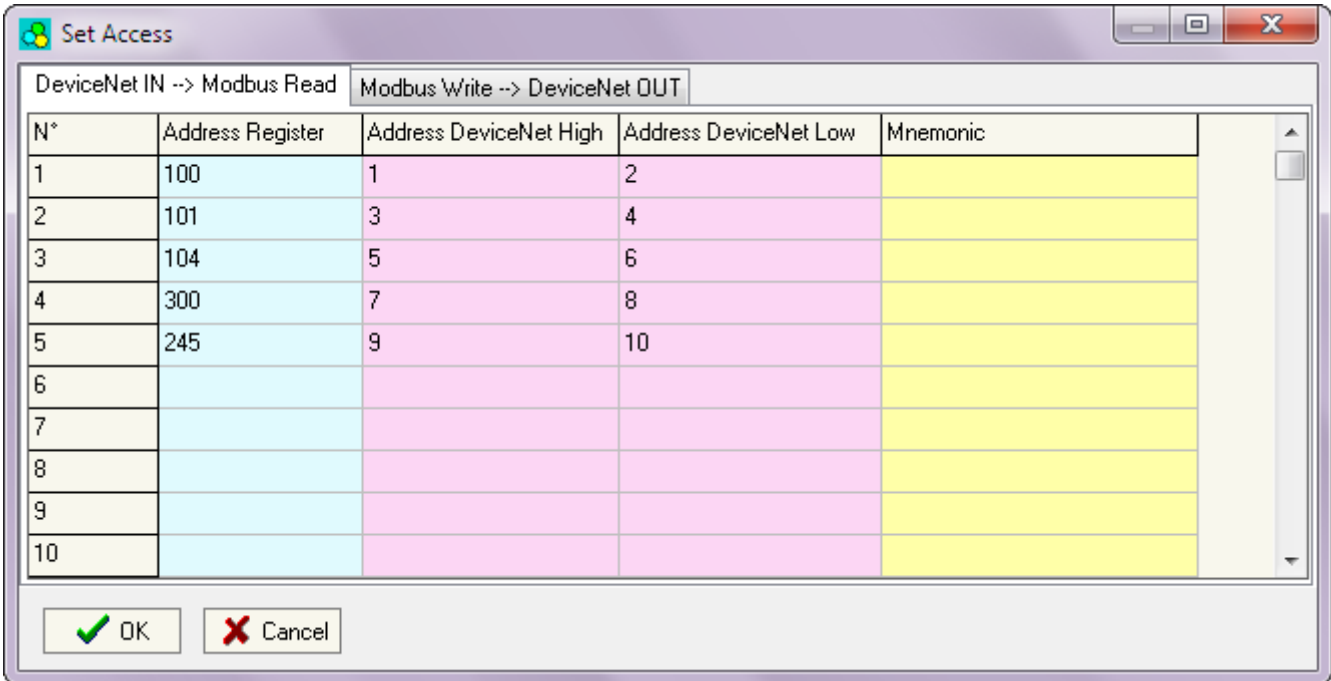

*Figure 5: "Set Access" window*

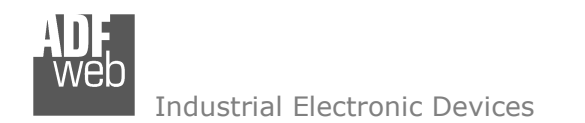

Document code: MN67140 ENG Revision 1.011 Page 13 of 18

### **Modbus Write -->DeviceNet OUT**

The means of the fields are:

- In the field "**Address Register**" the address of the register to be write from Modbus TCP Client is defined;
- In the field "**Address DeviceNet High**" the position where the data High of Modbus register will be saved in the DeviceNet array is defined. If the value is 0 means that isn't used;
- In the field "**Address DeviceNet Low**" the position where the data Low of Modbus register will be saved in the DeviceNet array is defined. If the value is 0 means that isn't used;
- In the field "**Mnemonic**" the description for the request is defined.

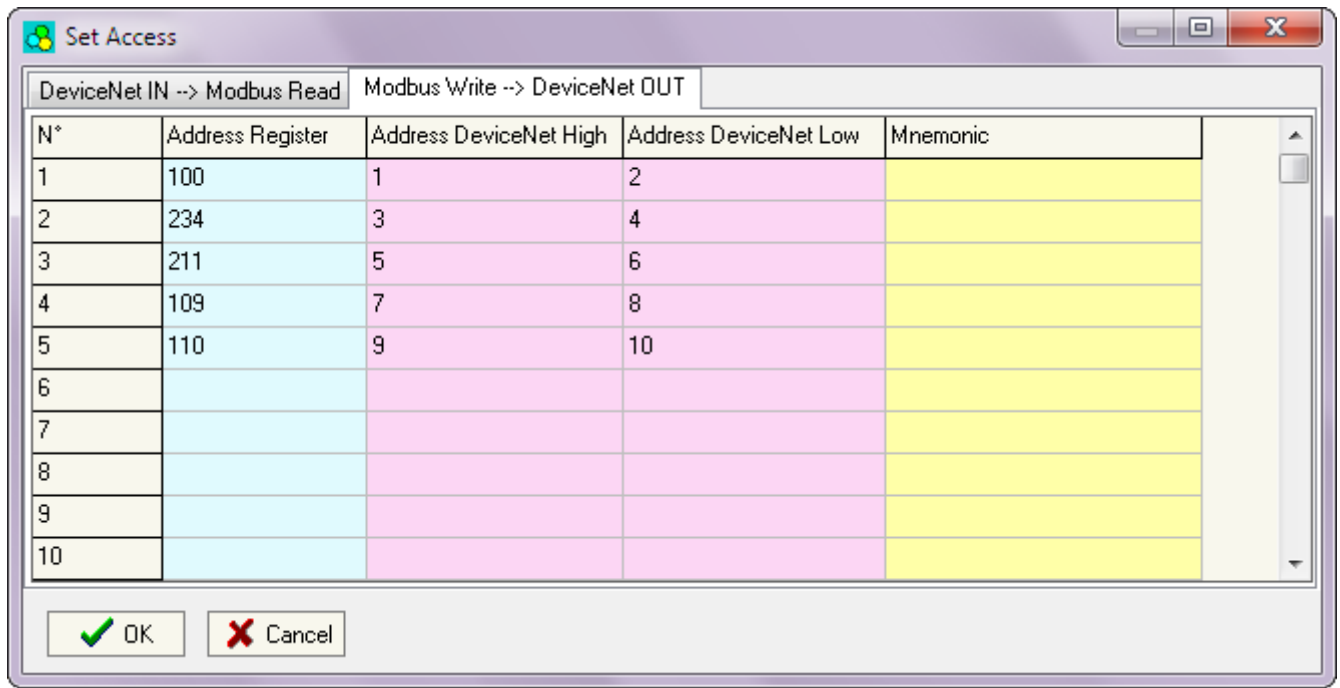

*Figure 6: "Set Access" window*

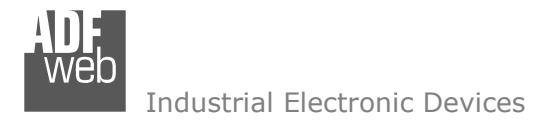

Document code: MN67140 ENG Revision 1.011 Page 14 of 18

### **UPDATE DEVICE:**

By pressing the "**Update Device**" button from the main window for SW67140 (Fig. 3) the window "Update Firmware from Serial (RS232)" appears (Fig. 7). In order to load the parameters or update the firmware in the device, follow these instructions:

- $+$  Turn off the Device:
- Connect the Null Modem Cable form your PC to the Gateway;
- Insert the Boot Jumper (For more info see Fig. 1 or Fig. 2);
- Select the COM port and press the "**Connect**" button;
- $\div$  Turn on the device:
- Check the BOOT Led. It must blink quickly (For more info see Fig. 1 or Fig. 2);
- Press the "**Next**" button;
- Select which operations you want to do.
- Press the "**Execute update firmware**" button to start the upload;
- When all the operations are "OK" turn off the device;
- $\div$  Disconnect the Boot jumper;
- Disconnect the RS232 Cable;
- Turn on the device.

**Figure 7: "Update Device" wind** 

SW67

At this point the configuration/firmware on the device is correctly update.

### Note:

 When you install a new version of the software it is better if the first time you do the update of the Firmware in the HD67140-xx device.

### Warning:

 If the Fig. 8 appears when you try to do the Update before require assistance try these points:

- Check if the serial COM port selected is the correct one;
- Check if the serial is connected between the PC and the device;
- $\div$  Try to repeat the operations for the updating;
- If you are using a dongle try with a native COM port or change the dongle;
- $+$  Try with another PC.

*Figure 8: "Protection" window*

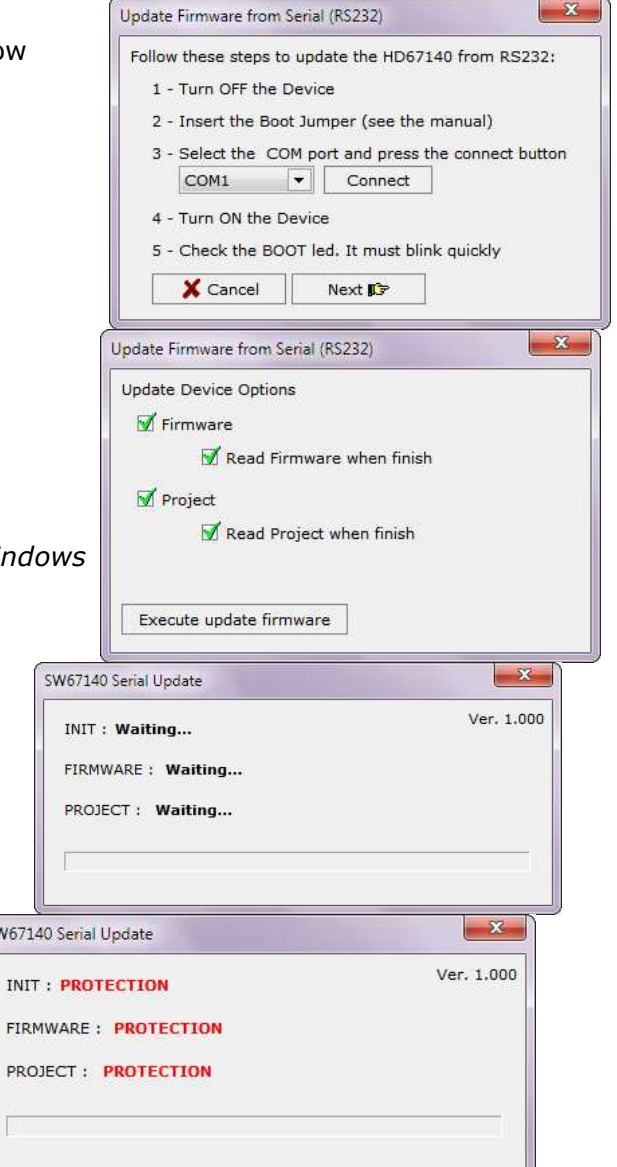

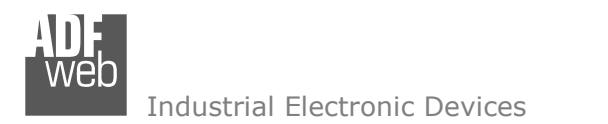

Document code: MN67140 ENG Revision 1.011 Page 15 of 18

### **CHARACTERISTICS OF THE CABLES:**

The connection from RS232 socket to a serial port (example one from a personal computer) must be made with a NULL MODEM cable (a serial cable where the pins 2 and 3 are crossed).

**NULL MODEM** 

It is recommended that the RS232C Cable not exceed 15 meters.

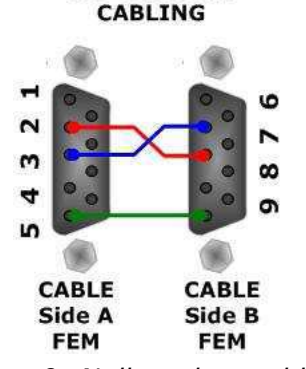

*Figure 9: Null modem cabling* 

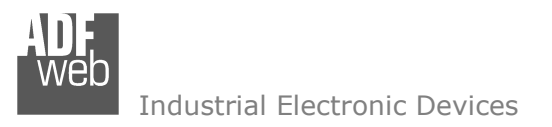

**MECHANICAL DIMENSIONS:** 

## User Manual **DeviceNet Slave / Modbus TCP Slave**

Document code: MN67140 ENG Revision 1.011 Page 16 of 18

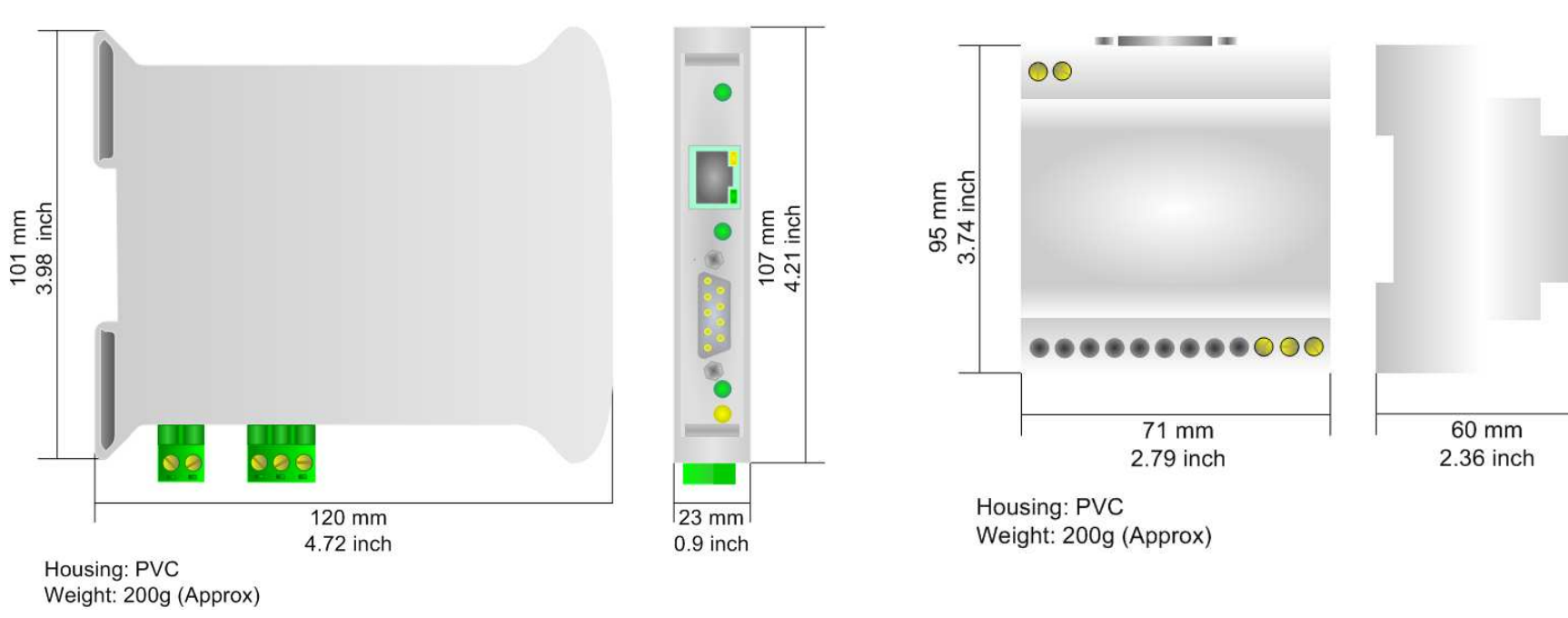

*Figure 10: Mechanical dimensions scheme for HD67140-A1*

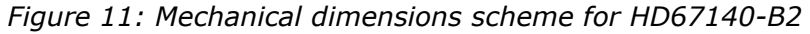

### **ORDER CODE:**

- Order Code: HD67140-A1-<br>
DeviceNet Slave / Modbus TCP Slave Converter
- Order Code: **HD67140-B2** DeviceNet Slave / Modbus TCP Slave Converter

### **ACCESSORIES:**

- Order Code: **AC34107** Null Modem Cable Fem/Fem DSub 9 Pin 1,5 m
- Order Code: **AC34114**  Null Modem Cable Fem/Fem DSub 9 Pin 5 m

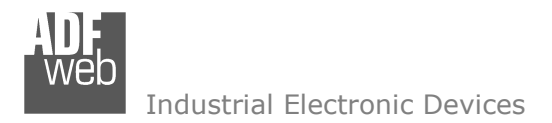

Document code: MN67140 ENG Revision 1.011 Page 17 of 18

### **DISCLAIMER**

All technical content within this document can be modified without notice. The content of the document content is a recurring audit. For losses due to fire, earthquake, third party access or other accidents, or intentional or accidental abuse, misuse, or use under abnormal conditions repairs are charged to the user. ADFweb.com S.r.l. will not be liable for accidental loss of use or inability to use this product, such as loss of business income. ADFweb.com S.r.l. shall not be liable for consequences of improper use.

### **OTHER REGULATIONS AND STANDARDS**

#### **WEEE INFORMATION**

 Disposal of old electrical and electronic equipment (as in the European Union and other European countries with separate collection systems).

This symbol on the product or on its packaging indicates that this product may not be treated as household rubbish. Instead, it should be taken to an applicable collection point for the recycling of electrical and electronic equipment. If the product is disposed correctly, you will help prevent potential negative environmental factors and human health, which could otherwise be caused by inappropriate disposal. The recycling of materials will help to conserve natural resources. For more information about recycling this product, please contact your local city office, your household waste disposal service or the shop where you purchased the product.

### **RESTRICTION OF HAZARDOUS SUBSTANCES DIRECTIVE**

 $\sim$   $\sim$  The device respects the 2002/95/EC Directive on the restriction of the use of certain hazardous substances in electrical and **RoHS** electronic equipment (commonly referred to as Restriction of Hazardous Substances Directive or RoHS).

**CE MARKING** $\Gamma$   $\Gamma$  The product conforms with the essential requirements of the applicable EC directives.

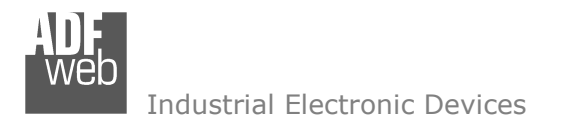

### **WARRANTIES AND TECHNICAL SUPPORT:**

For fast and easy technical support for your ADFweb.com srl products, consult our internet support at www.adfweb.com. Otherwise contact us at the address support@adfweb.com.

### **RETURN POLICY:**

If while using your product you have any problem and you wish to exchange or repair it, please do the following:

- 1) Obtain a Product Return Number (PRN) from our internet support at www.adfweb.com. Together with the request, you need to provide detailed information about the problem.
- 2) Send the product to the address provided with the PRN, having prepaid the shipping costs (shipment costs billed to us will not be accepted).
- 3) If the product is within the warranty of twelve months, it will be repaired or exchanged and returned within three weeks. If the product is no longer under warranty, you will receive a repair estimate.

### **PRODUCTS AND RELATED DOCUMENTS:**

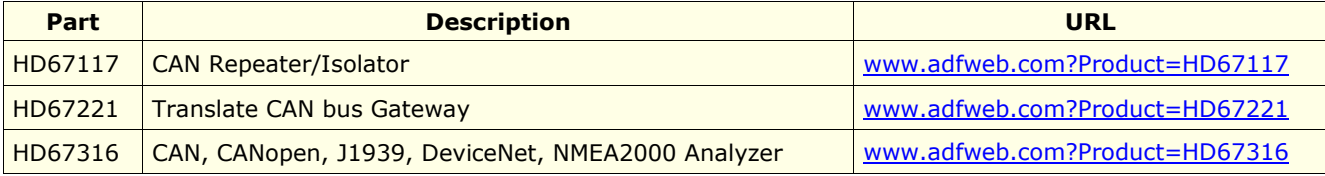